# Phase 1 Clinical Faculty Slido Onboarding

- 1. You will receive a username and password from the Course Director/Coordinator.
- 2. Go to Sli.do
- 3. In the upper right hand corner, click Login

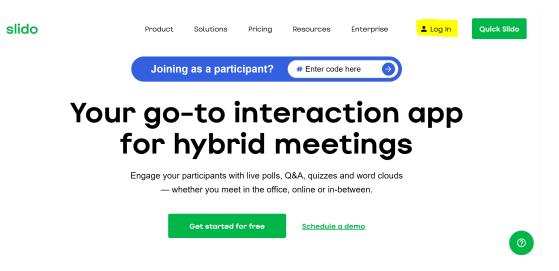

4. Login using the email and password given by the Course Director/Coordinator.

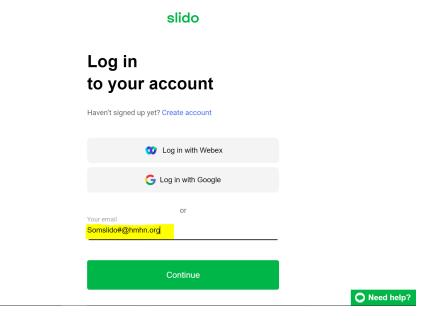

5. Begin using Sli.do

| Elizabeth's organization<br>User Department                                                                       |                                 | Q Search event  | What's new <sup>1</sup> SS |
|----------------------------------------------------------------------------------------------------|---------------------------------|-----------------|----------------------------|
| Events Academy                                                                                                    |                                 |                 |                            |
| Welcome, SOM         To run live polls, quizzes o create your first event.         + Create Sildo •         Watch | r Q&A sessions,<br>how it works |                 |                            |
| Run Slido directly from your favorite to                                                                          | ol                              |                 |                            |
| Google Slides                                                                                                    | Microsoft PowerPoint            | Nicrosoft Teams | Webex Meetings             |

- 6. For the purposes of these instructions, we will focus on Google Slides. Click on the icon for Google Slides highlighted in the yellow box above. In the future, once you have set up Slido, you can access Slido in your Google slides.
- 7. To set this up in Google Slides, you will need to have both the Chrome Extension and the Google Sides Add On. Please click this link for instructions on setting this up:

https://community.sli.do/use-slido-with-google-slides-37/use-slido-with-google-slides-513.

## **Using Slido in Google Slides - The Basics**

Once you have downloaded the Google app and the Chrome extension, you are ready to use Slido in Google Slides.

• Open Google Slides and you should see the Slido icon in the Add-on Toolbar at the top.

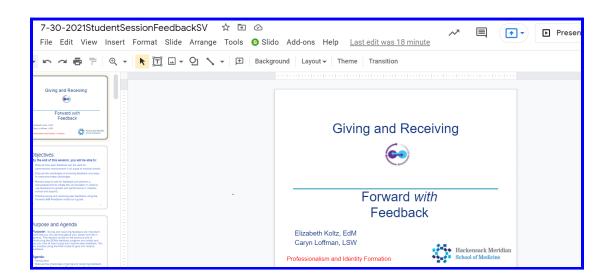

• Click Slido in the toolbar and the program will open up next to your current Slide. Go to where you want to insert a question and click Create a Session.

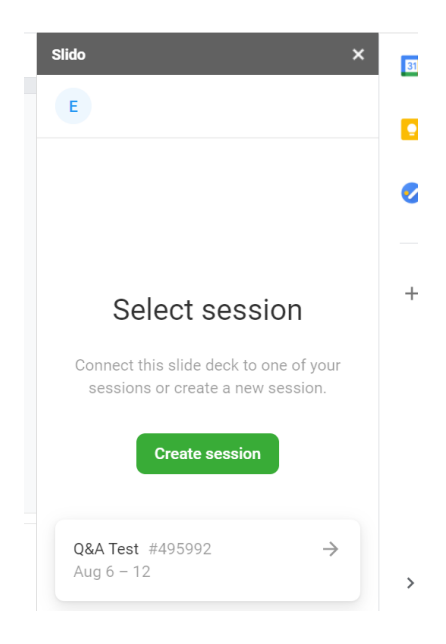

• Choose the type of question or polling that you would like to present. You have the option of Multiple choice, Open text, Word Cloud, Rating, Ranking and Quiz. You can also choose to open a Q&A.

| Slido    |                    | × |
|----------|--------------------|---|
|          | Present with Slido | ~ |
|          | Multiple choice    |   |
| Ţ        | Open text          |   |
|          | Word cloud         |   |
|          | Rating             |   |
| ↓↑       | Ranking            |   |
| P        | Quiz               |   |
| Audience | Q&A                | D |

When you choose one of the options you are prompted along the way on what to do. See the example for the Multiple Choice option below:

| Slido                            | ×             |  |  |  |
|----------------------------------|---------------|--|--|--|
| ~                                | Create survey |  |  |  |
| i≡ Multiple choice ∽             |               |  |  |  |
| What would you like to ask?      |               |  |  |  |
| + Add option                     |               |  |  |  |
| Allow to select multiple options |               |  |  |  |
| Show results immediately         |               |  |  |  |
| Add to presentation              |               |  |  |  |
|                                  |               |  |  |  |
|                                  |               |  |  |  |
|                                  |               |  |  |  |

You can also include an image. You can choose to show the results immediately, upon your initiation, or never.

### Once you add the question to your presentation, it is ready to go.

You only need to click on the Present with Slido green button at the top.

Press the Reset button to start the presentation again.

Of course, on the main Slido home page, <u>www.slido.com</u>, where all of your presentations can be seen, there is the Academy link at the top.

| Events | Team                                                              | Analytics  | Academy     |
|--------|-------------------------------------------------------------------|------------|-------------|
| Active |                                                                   |            |             |
|        | <b>Q&amp;A Test</b> #495<br>06 - 12 Aug 2021<br>₪ Elizabeth's org | Department | Erin Taylor |

This link provides all of the information you need with tutorials and videos.

## **Quick Resources Available:**

- Introduction to Slido Faculty Development <u>here are the slides</u>.
- Recording of Introduction to Slido April 21, 2021 Faculty Development
   <u>https://urldefense.com/v3/\_\_https://hmhn.zoom.us/rec/share/R0eAgJmJ2PI8CmlRi4t</u>
   <u>1uM6yXdHsVkD3zCRrnYaDJVQWyCcgcask8KyupdMH2dTM.d4qsVzA89XnBYQHj</u>;!!Hsl
   <u>pFqnNwYzYOafRKtc!M\_SSH4D\_5XEwmm7y7TKN-RM0\_1GN2\_-HzOm4P5HE91wZR8EiK</u>
   <u>QceB0zTBR6lsm1rp6405</u>

#### Quick Links:

- Use Slido with Google Slides
- Use Slido for Powerpoint (beta)
- Use Slido for remote presentations
- A customer chat in the bottom right corner of the screen can also be used to help you.
- At the SOM, the following individuals have Administrator rights and can assist you In OME: Erin Taylor, Michel'le Bryant, Ron Silvis, Beth Koltz Faculty Development: Joe Martinelli, Doug Fabrizio